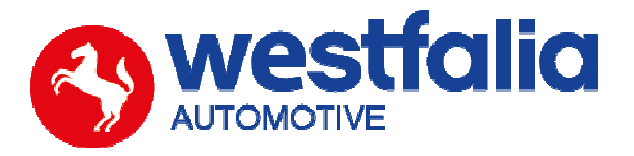

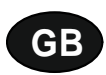

# **Autocode-Mini Getting Started Guide**

**Original operating instructions Pages 2-12** 

# **PC Software Installation Instructions**

**Original operating instructions Pages 13-28**

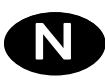

**Autocode-Mini Startveiledning** Startveiledning

**PC-programvare Installasjonsveiledning Side 13–28** 

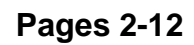

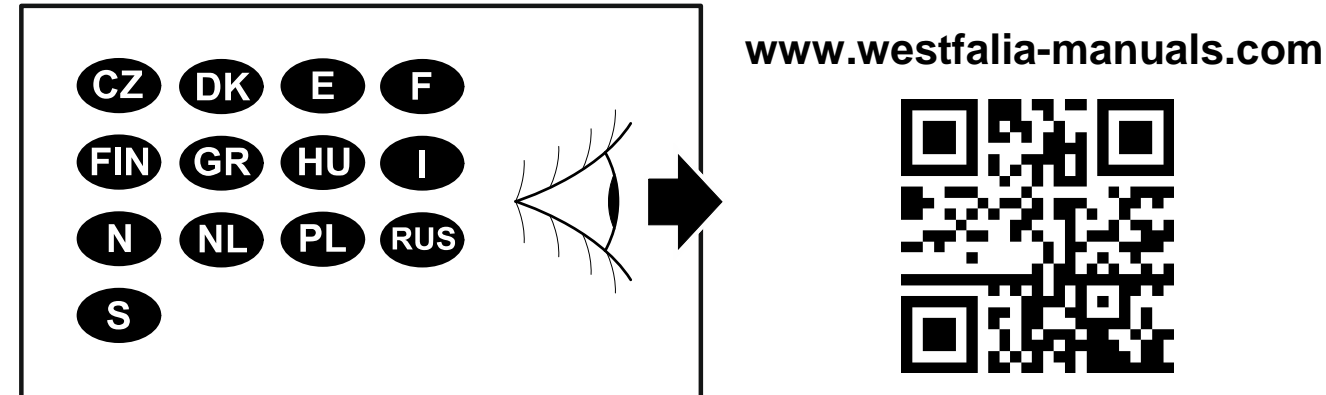

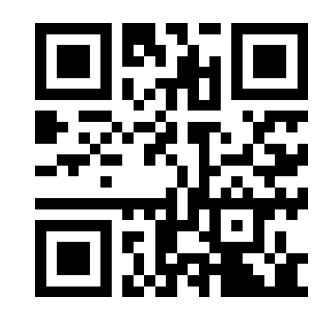

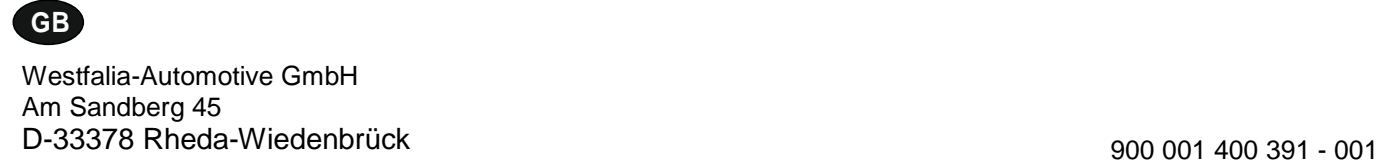

# Autocode-Mini **Getting Started Guide**

This guide provides you with details of how to use your Autocode-Mini.

### **Contents**

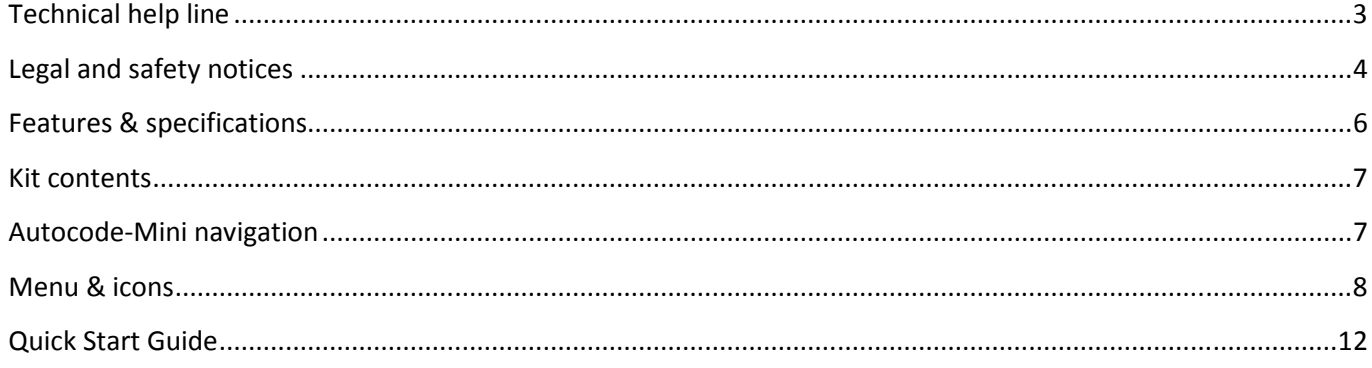

# N **Autocode-Mini Startveiledning**

Denne veiledningen inneholder informasjon om hvordan du bruker Autocode-Mini.

### **Innhold**

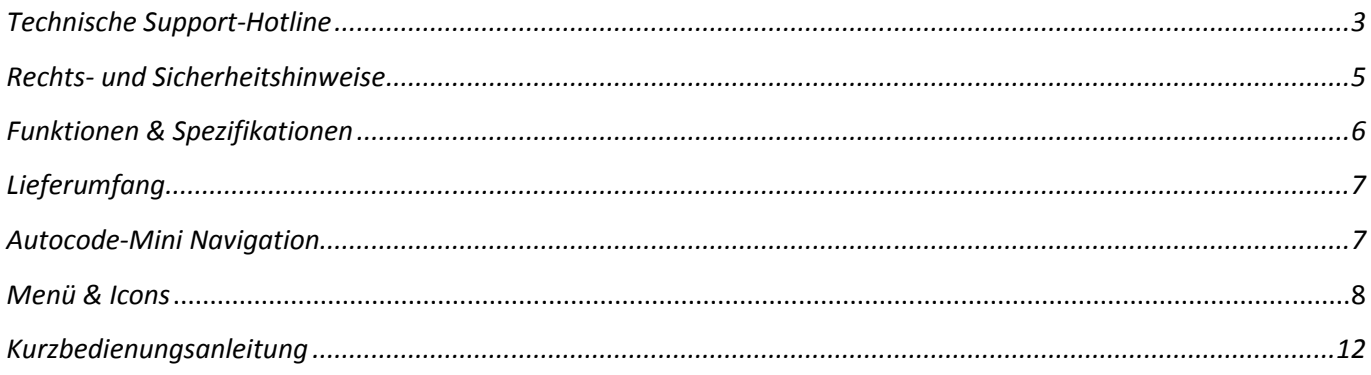

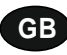

**Autocode-Mini - Towing coding solution** 

#### **Please read this information carefully before using your new Autocode-Mini handset**

Thank you for purchasing your Autocode-Mini towing coding solution tool. Please refer to these instructions when using the tool. If you experience any difficulty then please contact the technical help line on the number below:

### **TECHNICAL HELP LINE NO. +44 1225 702 104**

(English speaking support)

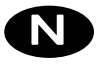

#### **Autocode-Mini – Verktøyet for koding av tilhengerdrift**

**Les nøye gjennom denne informasjonen før du bruker den nye Autocode-Mini-enheten.** 

Takk for at du har kjøpt Autocode-Mini. Denne veiledningen er til hjelp når du skal bruke enheten. Hvis det oppstår problemer, kan du ta kontakt med teknisk kundestøtte på følgende telefonnummer:

**TEKNISK KUNDESTØTTE: +49 5242 907 500**  (kundestøtte på tysk)

#### **Please observe the following legal and safety notices:**

**GB**

- We recommend only installing original Westfalia-Automotive CAN bus electrical wiring kits intended for use with the particular vehicle. If wiring kits from other manufacturers are used, we cannot guarantee functionality or successful coding with the Autocode-Mini.
- Please check in the instruction manual for the relevant wiring kit whether coding or activation of the vehicle for trailer operation is intended.
- Only those vehicles which are included in the current applications list can be activated using the Autocode-Mini. The current list is available as a downloadable PDF file from www.westfalia-automotive.com/de/downloads.
- Please observe any guidelines or restrictions regarding trailer operation in the vehicle manual.
- Due to the wide range of options available in a vehicle model series, it is possible that in the case of recently introduced vehicles not all control elements will be fully encoded. Westfalia-Automotive will rectify any errors or incomplete coding as soon as possible and will make this available as a free update for the PC software.
- Westfalia-Automotive is not liable for any damage to person or property or any losses incurred as a result of incorrect use of the product.
- Before using the Autocode-Mini, please ensure that the battery in the vehicle to be coded is sufficiently well charged. Coding being interrupted due to a flat battery can cause problems with control units in the vehicle.
- The Autocode-Mini may only be connected as follows:
	- o Using the integrated 16 pin connector, connected to a 12 V vehicle.
	- o Using the USB cable supplied, connected to a PC. Correct functioning cannot be guaranteed if a third-party USB cable is used.
	- o Never connect the 12 V diagnosis cable and the USB cable simultaneously.
- Cleaning: Should the Autocode-Mini unit require cleaning, this should be done using only a damp cloth, making sure not to get moisture inside the unit. Solvent based cleaners should never be used as they may cause damage to the surface materials of the unit.

#### **Vær oppmerksom på følgende juridisk informasjon og sikkerhetsinformasjon:**

**D**

- Vi anbefaler at originale, kjøretøyspesifikke Westfalia-Automotive el-kabelsett for CANbuss blir montert. Hvis el-kabelsett fra andre produsenter brukes, kan det ikke garanteres at Autocode-Mini fungerer som den skal eller at kodingen blir vellykket.
- Sjekk alltid i bruksanvisningen for det relevante el-kabelsettet om settet er ment for koding eller aktivering av tilhengerdrift på kjøretøyet.
- Bare kjøretøy som er inkludert i den aktuelle anvendelseslisten, kan aktiveres med Autocode-Mini. Du kan laste ned den aktuelle anvendelseslisten som PDF-fil fra www.westfalia-automotive.com/de/downloads.
- Vær oppmerksom på alle retningslinjer og begrensninger for bruk i kjøretøyets håndbok.
- På grunn av alle de ulike variantene i en kjøretøyserie kan det hende, spesielt ved nylig introduserte kjøretøy, at ikke alle styringselementer kan kodes med fullt omfang. Westfalia-Automotive vil utbedre feil og ufullstendige koder så raskt som mulig og gjøre dette tilgjengelig som en gratis oppdatering for PC-programvaren.
- Westfalia-Automotive tar ikke ansvar for personskader og materielle skader eller tap som skyldes feil bruk av produktet.
- Westfalia-Automotive anstrenger seg for å sikre at kodeprosessene til Autocode-Mini er så like kodeprosessene til kjøretøyprodusenten som mulig. Men de kan ikke ta ansvar for uforutsette konsekvenser som kan oppstå ved bruk av Autocode-Mini.
- Sørg for at batteriet til kjøretøyet som skal kodes, er tilstrekkelig ladet før du bruker Autocode-Mini. Et kodingsavbrudd på grunn av tomt batteri kan føre til problemer med styreenhetene i kjøretøyet.
- Autocode-Mini skal bare kobles til på følgende måte:
	- o Med den integrerte 16-pinners pluggen, koblet til et 12 V-kjøretøy.
	- o Med den medfølgende USB-kabelen, koblet til PC-en. Funksjonaliteten kan ikke garanteres ved bruk av USB-kabler fra tredjepartsleverandører.
	- o Du må aldri koble til 12 V-diagnosekabelen og USB-kabelen samtidig.
- Rengjøring: Du må bare rengjøre Autocode-Mini med en fuktig klut og sørge for at det ikke kommer fuktighet inn i enheten. Løsemiddelbasert rengjøringsmiddel må ikke brukes da det kan skade overflaten til enheten.

### **GB**

- Numerous Systems covered  $\overline{\phantom{0}}$  ISO High & Low Speed
- Supports Vehicles with a 16 pin DLC connector CAN
- Simple Push Button Operation **Fault Tolerant CAN**

### **Features: Specifications:**

- 
- 
- 

# **N**

### **Funksjoner: Spesifikasjoner**

- En rekke systemer er støttet  $\overline{\phantom{a}}$  ISO High- & Lowspeed
- Støtter kjøretøy med 16-pinners DLC-tilkobling CAN
- Enkel betjening med få taster **Feiltolerant CAN**
- 
- 

LED Display LED-skjerm Multi-Functional Keypad Tastefelt med flere funksjoner  $\circledR$  $\widehat{\mathsf{K}}$ Esc) 16 Pin J1962 Diagnostic plug 16-pinners J1962 diagnoseplugg USB Connector USB-tilkobling

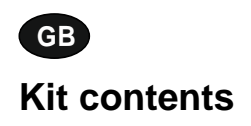

- 1. Autocode-Mini handset 1. Autocode-Mini-enhet
- 2. PC data cable 2. PC-datakabel 2. PC-datakabel<br>
3. User Manuals 2. 2. Betjeningsveik
- 

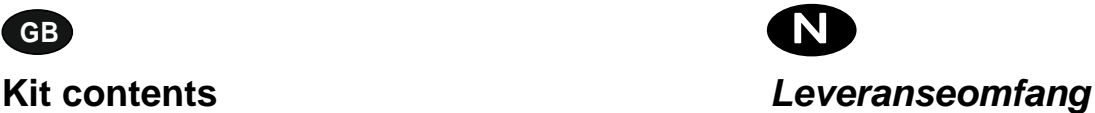

- 
- 
- 3. Betjeningsveiledninger

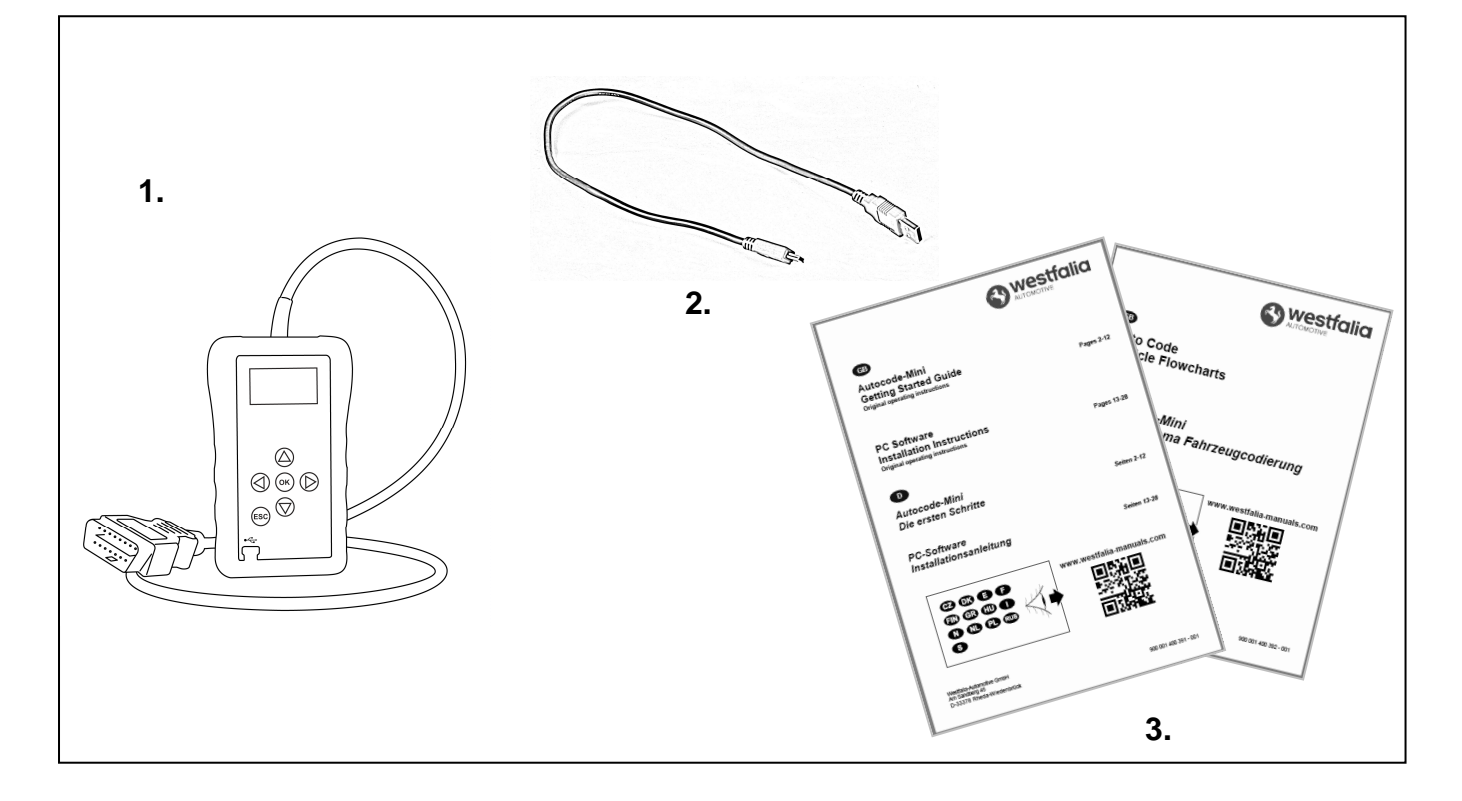

**GB D**

### **Navigering på Autocode-Mini**

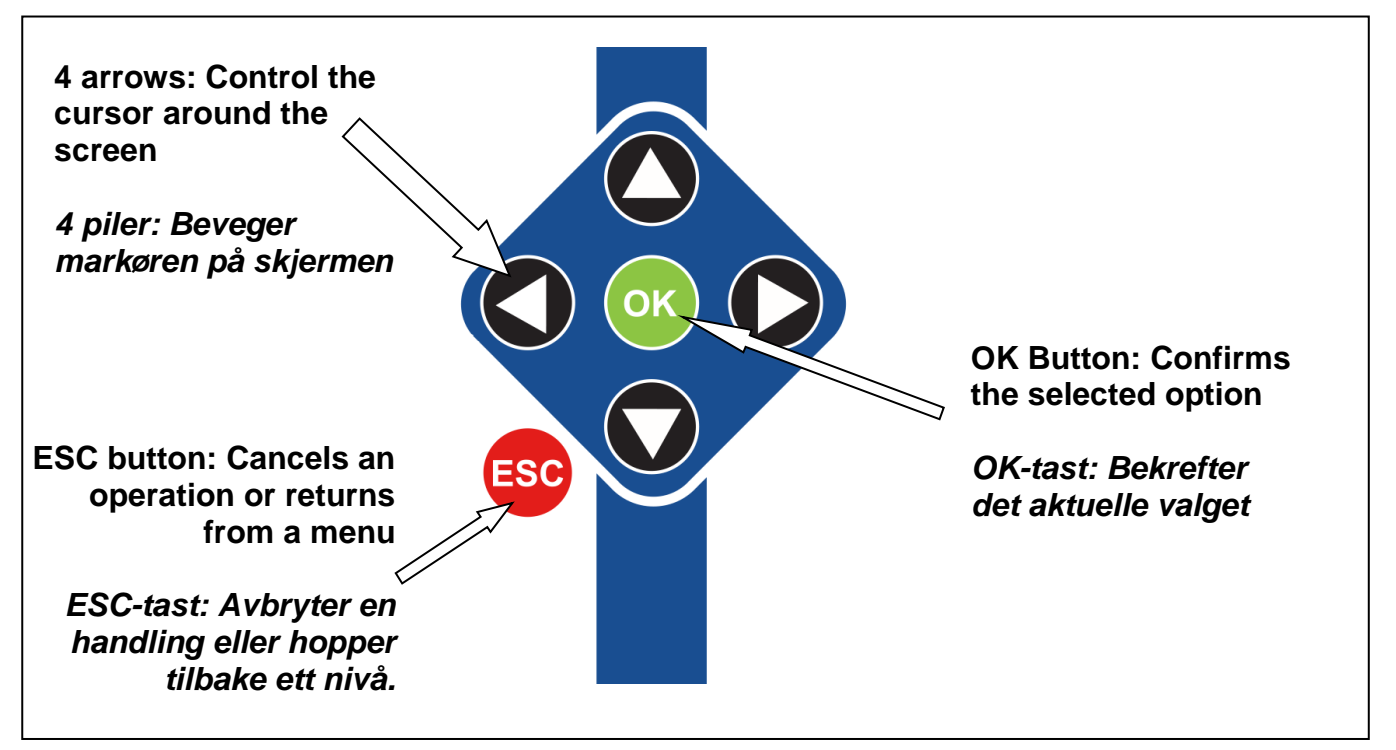

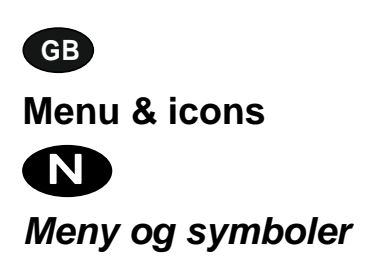

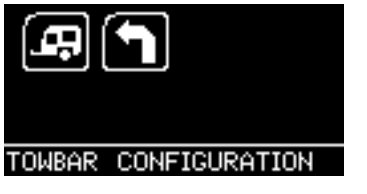

**Main Menu** 

**Hovedmeny** 

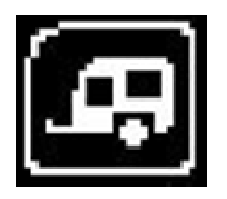

**Towbar Icon** – Select this to go into the tow bar configuration software.

**Tilhenger-symbol** – Velg dette symbolet for å gå til tilhengerkonfigurasjonen.

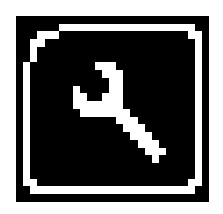

**System Setup Icon** – Select this to configure the various settings of the Autocode-Mini. For more information on how to use this, refer to the **System Setup Menu** section on the next page.

**Systeminnstillinger-symbol** – Velg dette symbolet for å tilpasse de ulike innstillingene for Autocode-Mini. Du finner mer informasjon om denne menyen i området **Systeminnstillinger** på neste side.

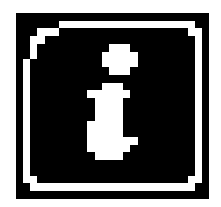

**Information Icon** – Select this to display software and hardware version information.

**Informasjon-symbol** – Velg dette symbolet for å vise programvare- og maskinvareversjonen.

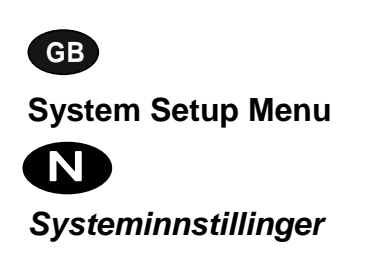

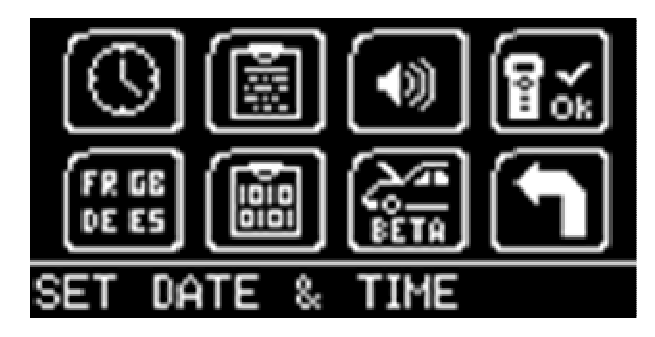

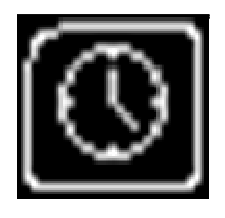

**Clock** – Select this to change the date and time of the Autocode-Mini.

**Klokke** – Velg dette symbolet for å endre dato og klokkeslett for Autocode-Mini.

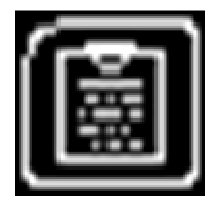

**Contact Us** – Select this to display the information needed to contact Westfalia, includes telephone number and the support email address.

**Kontaktinformasjon** – Velg dette symbolet for å vise kontaktdata for Westfalia: Telefonnummer og e-postadresse for kundestøtte.

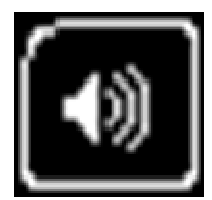

**Volume** – Select this to adjust the sound volume to on or off, using the left and right arrow keys and press OK to save the setting

**Volum** – Velg dette symbolet for å slå på og av volumet med venstre og høyre pil. Trykk på OK for å lagre innstillingen.

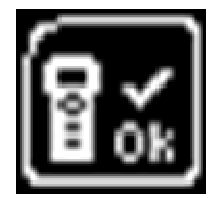

**Autocode-Mini Test** – Select this to carry out hardware tests on the Autocode-Mini if requested by Support

**Autocode-Mini-test** – Velg dette symbolet for å utføre maskinvaretester i Autocode-Mini hvis den tekniske kundestøtten ber deg om det.

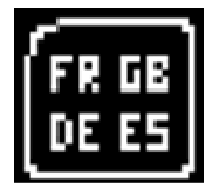

**Language Selection** – Select this icon to change the language used by the Autocode-Mini Tool.

**Språkvalg** – Velg dette symbolet for å endre menyspråket.

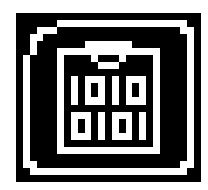

**Data Logging** – Select this icon to log communication messages from the vehicle. Used for software support purposes.

**Dataprotokoll** – Velg dette symbolet for å protokollføre kommunikasjonsmeldinger for kjøretøyet. Brukes til kundestøtte for programvare.

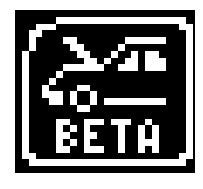

**Beta** – Used for engineering purposes. Select this icon to test unreleased software.

**Beta** – Bare for tekniske formål. Velg dette symbolet for å teste programvare som ikke er utgitt.

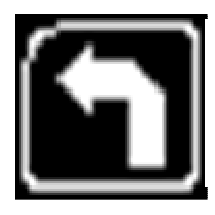

**'Back'** – Select this to return to the previous menu.

**Tilbake** – Velg dette symbolet for å gå tilbake til den forrige menyen.

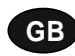

**Additional Icons used** 

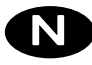

#### **Ytterligere symboler**

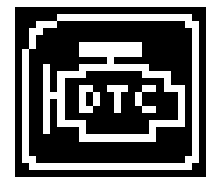

**Diagnostic Trouble Codes** – Select this to read the Diagnostic Trouble codes on the vehicle you are currently diagnosing. **Diagnosefeilkoder** – Velg dette symbolet for å lese ut feilkoder for kjøretøyet.

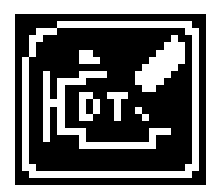

**Erase Diagnostic Trouble Codes** – Select this to delete the Diagnostic Trouble codes on the vehicle you are currently diagnosing. **Slette diagnosefeilkoder** – Velg dette symbolet for å slette feilkoder for kjøretøyet.

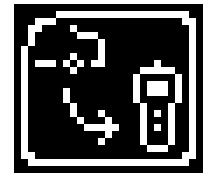

**Fetch Data** – Select this to retrieve coding data from the vehicle and store it on the handset.

**Kalle opp data** – Velg dette symbolet for å kalle opp kodingsdata for kjøretøyet og lagre dem på enheten.

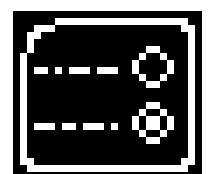

**Modify Data** – Select this to modify the coding of a vehicle you are working on.

**Tilpasse data** – Velg dette symbolet for å tilpasse kodingen for kjøretøyet.

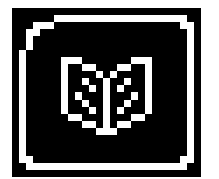

**Read Data** – Select this to read and display data from the vehicle on the handset.

**Lese data** – Velg dette symbolet for å lese ut data for kjøretøyet og vise dem på enheten.

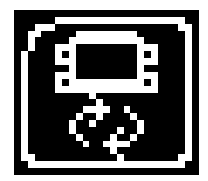

**Reboot Modules** – Select this to reboot control modules on the vehicle. **Starte moduler på nytt** – Velg dette symbolet for å starte styreenhetene til kjøretøyet på nytt.

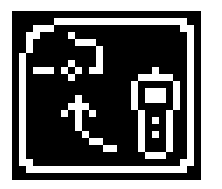

**Send Data** – Select this to send new coding to the vehicle. **Sende data** – Velg dette symbolet for å sende nye koder til kjøretøyet.

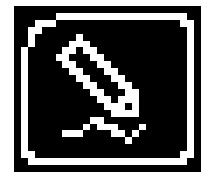

**Write Data** – Select this to write data to the vehicle. **Skrive data** – Velg dette symbolet for å skrive data på kjøretøyet.

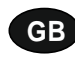

### **Quick Start Guide**

Now you are ready to start using the Autocode-Mini to program towbar modules on the range of cars covered. Remember you can download the latest application list and instruction manuals from www.westfalia-manuals.com.

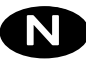

### **Kort betjeningsveiledning**

Nå kan du programmere tilhengerfestemoduler på alle kompatible kjøretøy med Autocode-Mini. Du kan laste ned den nyeste anvendelseslisten samt alle veiledninger fra www.westfalia-manuals.com.

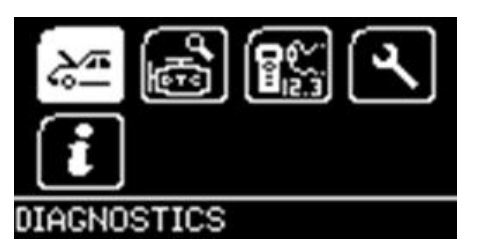

Connect the Autocode-Mini to a vehicle using the required harness. The Autocode-Mini will then power up and take you to the Main Menu screen. Using the keypad, navigate to the Manufacturer Icon and press OK.

Forbinde Autocode-Mini med kjøretøyet ved hjelp av den nødvendige kabelen. Enheten starter og hovedmenyen vises. Gå til produsentsymbolet ved hjelp av piltastene, og trykk så på OK.

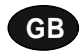

Using the keypad to navigate up and down the menus you will be given the following options:

Select the **Manufacturer** Select the **Model** Select the **Type** of System Select the **Size** of the engine Select the **Fuel** type Select the **Year** of the vehicle Select the **Variant** of the vehicle Select the **Engine Code** Finally you will be shown the **System** or **Systems** fitted to that choice of vehicle

,

**The Autocode-Mini will now load the correct software and establish communications with the vehicle!**

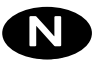

Bruk piltastene til å navigere opp og ned i menyene. Følgende alternativer vises:

Velg **produsent** Velg **modell**  Velg **systemtype**  Velg **motorstørrelse**  Velg **drivstofftype**  Velg **modellår**  Velg **variant**  Velg **motorkode**  Til slutt vises systemet eller systemene som passer til dette valget av kjøretøy.

**Autocode-Mini laster nå den korrekte programvaren og oppretter kommunikasjon med kjøretøyet.**

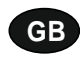

# **Autocode-Mini PC Software Installation Instructions**

**This guide provides you with details of how to install the Autocode-Mini PC Software.** 

# **Software Download: www.westfalia-automotive.com/uk/downloads**

# **D PC-programvare Installasjonsveiledning**

**Denne veiledningen inneholder detaljert informasjon om installeringen av PC-programvaren for Autocode-Mini.** 

# **Programvarenedlasting: www.westfalia-automotive.com/de/downloads**

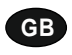

**GB Autocode-Mini Download Application** 

Follow this procedure to download the latest Autocode-Mini suite from the **www.westfaliaautomotive.com/uk/downloads** website. If you experience any problems then contact Product Support on **+44 1225 702104**.

### **<sup>D</sup> Autocode-Mini: Laste ned programmet**

Følg veiledningen for å laste ned den aktuelle versjonen av Autocode-Mini-programserien fra hjemmesiden **www.westfalia-automotive.com/de/downloads**. Hvis det oppstår feil, kan du ta kontakt med teknisk kundestøtte på telefon **+49 5242 907500.**

**GB 1.** Select **'Downloads'**.

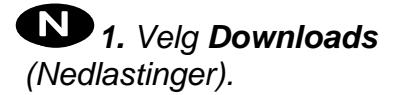

**2.** Select Autocode-Mini PC Software. If you do experience problems, download the **Autocode-Mini PC Software (ZIP)**.

**2.** Velg Autocode-Mini PC-programvaren. Hvis det oppstår en feil, velger du nedlastingen **Autocode-Mini PC Software (ZIP)**.

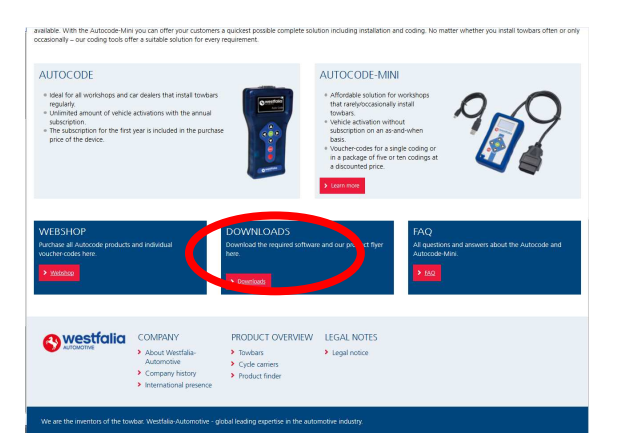

**GB 3.** You may get a box appear asking whether you want to save the file. Select **Save File.**

**<sup>D</sup> 3.** Det kan vises et vindu som spør deg om du vil lagre filen. Velg da **Save file** (Lagre fil).

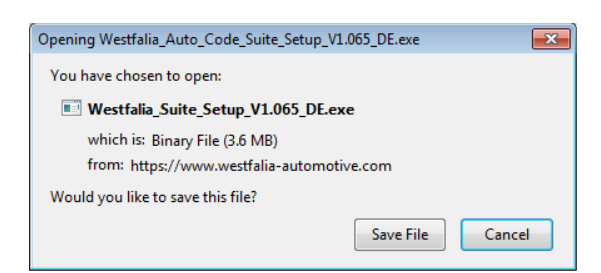

westfalia DOWNLOADS **ITOCODE PC SOFTWARE UTOCODE - LATEST APPLICATION LIST AUTOCODE VEHICLE FLOWCHARTS** 

**GB Autocode-Mini Registration Procedure** 

 Follow this procedure if you are a new Autocode-Mini user and your screen displays **'Not subscribed'.** 

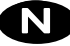

### **<sup>D</sup> Registrering av Autocode-Mini**

Følg denne veiledningen hvis du er en ny Autocode-Mini-bruker og **Not subscribed** (Ikke logget inn) vises på skjermen din.

**GB 1.** To download the **Autocode-Mini PC software** go to the downloads page of the Westfalia WAMnet website.

**<sup>D</sup> 1.** Når du skal laste ned **Autocode-Mini PC-programvaren** , går du til nedlastingssiden til Westfalia WAMnetnettsiden.

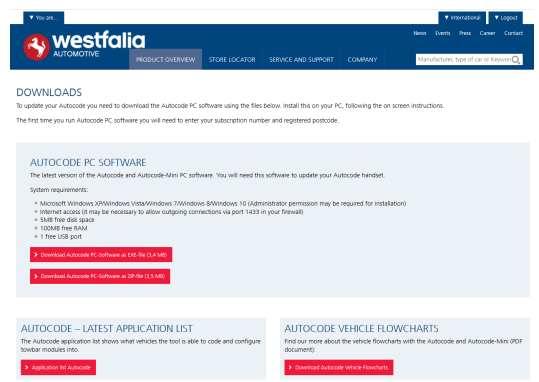

**GB 3.** After you have run the Autocode-Mini PC software installer, the **'Welcome to the 'Autocode-Mini Setup Wizard'** will be displayed, select **'Next'**.

**<sup>D</sup> 3.** Etter at installasjonen av Autocode-Mini PC-programvaren har blitt startet, vises teksten **Welcome to the Autocode-Mini Setup Wizard** *(Velkommen til Autocode-Mini installasjonsveiviser).* Velg så **Next** (Neste).

Westfalia Autocode-Mini Suite V1.070 Welcome to the Westfalia Autocode-Mini Suite V1.070 Setup Wizard The installer will guide you through the steps required to install Westfalia Autocode Mini Suite V1.070.<br>on your computer, WARNING: This computer program is protected by copyright law and international treaties<br>Unauthorized duplication or distribution of this program, or any portion of it, may result in se<br>or criminal penalties, and will be pr Cancel | <Back | Next>

**2.** Select **'Download Autocode-Mini PC software'**, select **'Save File'** and follow the onscreen instructions to install.

**2.** Velg nedlastingen **Autocode-Mini PC Software**, deretter **Save file** (Lagre fil) og følg anvisningene i vinduene som vises.

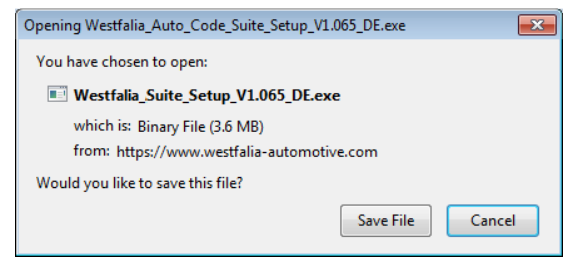

**4.** The **'Select installation Folder'** screen will appear. Accept the folder if appropriate and select **'Next'**.

**4.** Skjermbildet **Select installation Folder** (Velg installasjonsmappe) krever at den foreslåtte målmappen blir bekreftet. Velg **Next** (Neste).

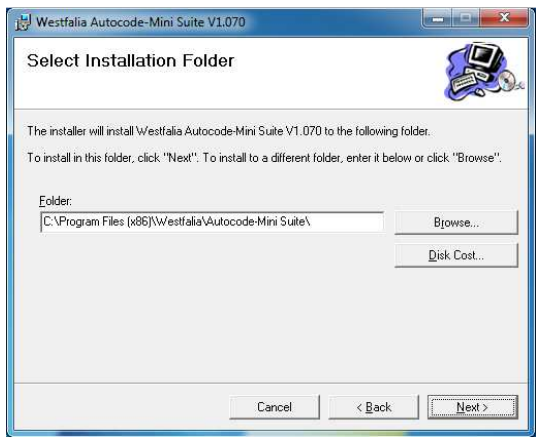

**GB 5.** When the **'Confirm Installation'** screen appears select **'Next'**.

**<sup>D</sup> 5.** Når skjermbildet **Confirm Installation** (Bekreft installasjon) vises, velger du **Next** (Neste).

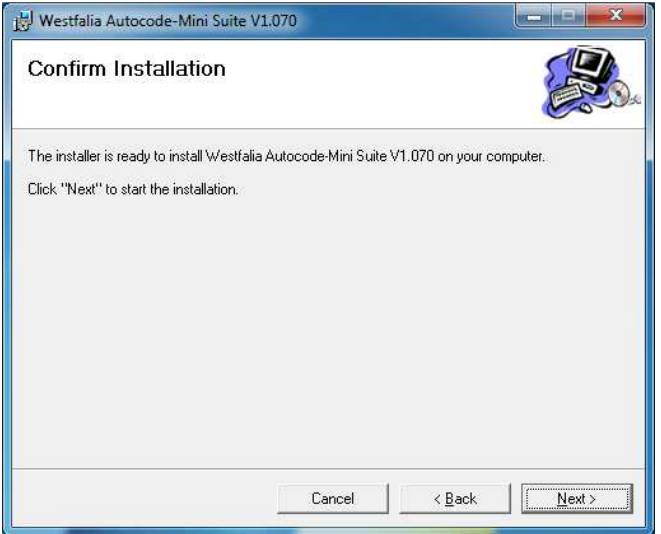

**GB 7.** You will see the screen **'Installation Complete'** that confirms that the installation was successful, select **'Close'**.

**<sup>D</sup> 7.** Skjermbildet **Installation Complete** (Installering fullført) bekrefter at installeringen har blitt gjennomført. Velg **Close** (Lukk).

**6.** The **'Installing the Autocode-Mini PC software'** screen will be launched, once the software has been successfully installed select **'Next'**.

**6.** Skjermbildet **Installing the Autocode-Mini PC software** (Installerer Autocode-Mini PCprogramvaren) vises. Når programvaren har blitt installert, velger du **Next** (Neste).

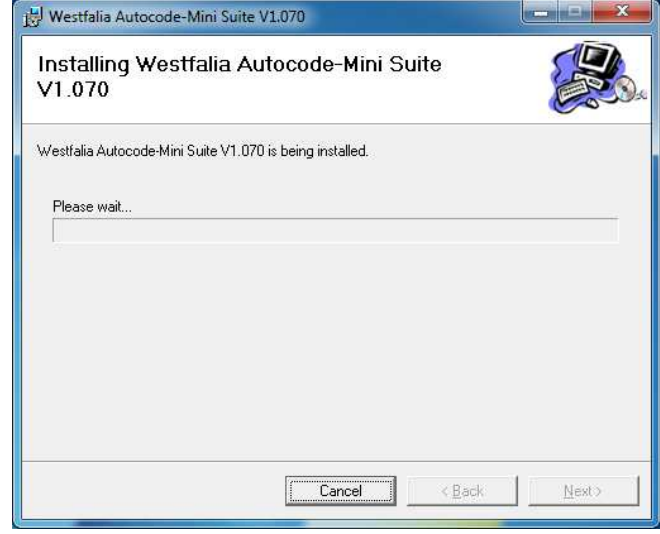

**8.** Run the Autocode-Mini PC software application from the start menu, select **'Start' – 'Programs' – 'Westfalia' – 'Autocode-Mini PC software'.** (There will also be an icon installed onto your desktop).

**8.** Start Autocode-Mini-programserien fra startmenyen **Start (Start) – Programs (Programmer) – Westfalia – Autocode-Mini PC Software (Autocode-Mini PC-programvare).** (Ikonet for programmet blir også installert på skrivebordet).

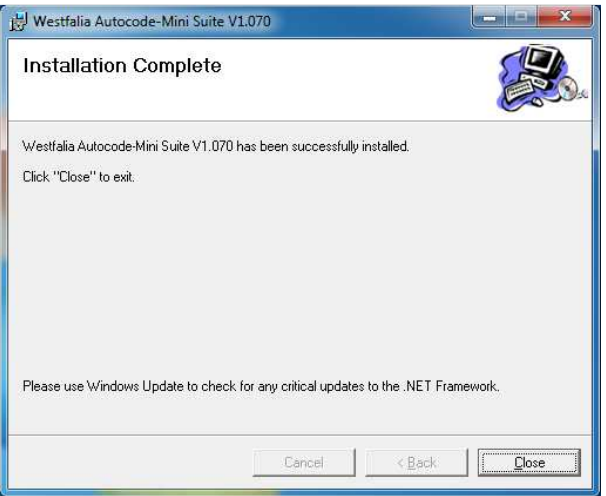

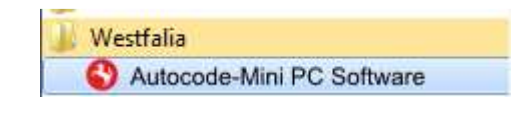

**GB 9.** Read the Privacy Policy and accept before continuing.

**<sup>D</sup> 9.** Les personvernerklæringen og godta denne før du fortsetter.

westfalia Policy we are required to do so by the courts or to c<br>ng accounting and taxation requirements; **10.** Select **'Autocode-Mini Registration'** in order to register the **Autocode-Mini**. First time registration is required before use.

**10.** Velg **Autocode-Mini Registration** (Registrere Autocode-Mini) for å registrere **Autocode-Mini**-håndenheten. Dette er nødvendig for å kunne bruke enheten.

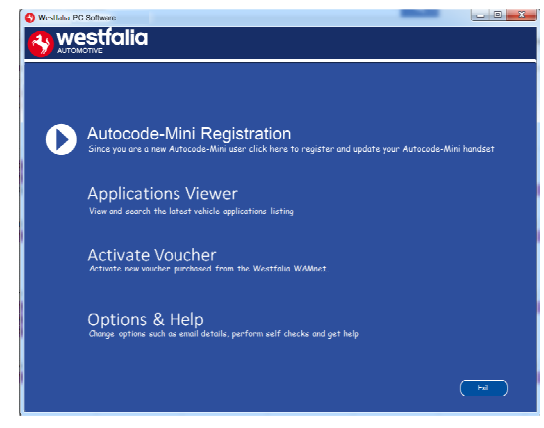

**GB 11.** Complete the **'Product Registration'** ensuring you complete all sections marked with a **'\*'**. Once complete press the **'Next'** button.

**12.** Once the information has been submitted, the Customer Number, Postcode, Email address will be displayed back. Although these details are stored on your PC, It would be worthwhile making a note of these details in case you require them in the future.

**<sup>D</sup> 11.** Fullfør **Product Registration (Produktregistrering).** Sørg for at du fyller ut alle felt merket med \*. Når du er ferdig, klikker du på **Next** (Neste).

**12***.* Så snart informasjonen har blitt overført, blir abonnementsnummer, postnummer, epostadresse og abonnementets varighet vist. Selv om denne informasjonen blir lagret på PC-en din, anbefaler vi at du noterer den ned i tilfelle du trenger den senere.

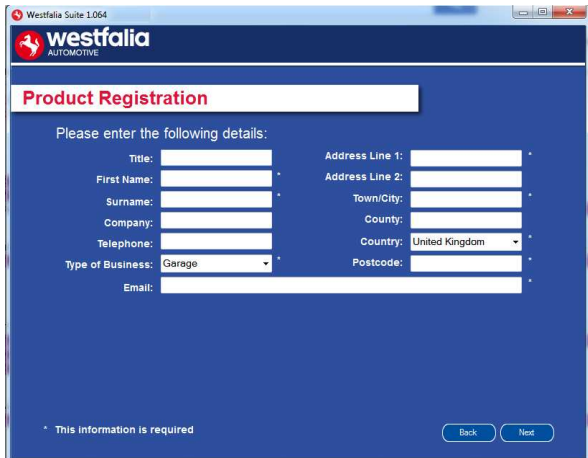

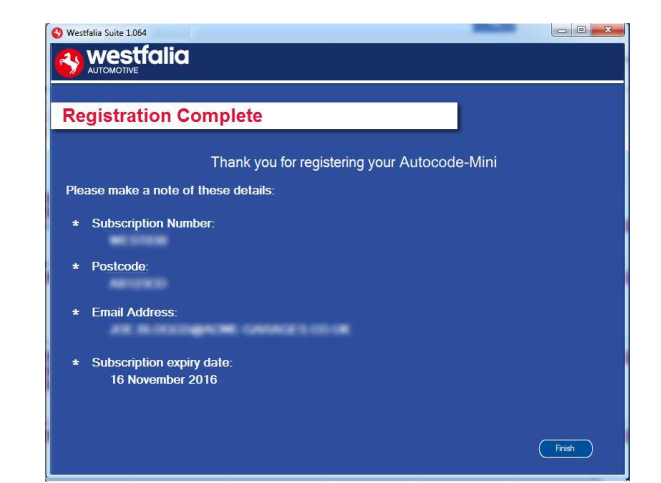

**GB 13.** Connect your Autocode-Mini as per the instructions within the Autocode-Mini update PC software. Connect mini USB to Autocode-Mini and USB to PC\*

**<sup>D</sup> 13***.* Koble Autocode-Mini-håndenheten til PC-en som beskrevet ved hjelp av USBkabelen, for en første oppdatering av Autocode-Mini.\*

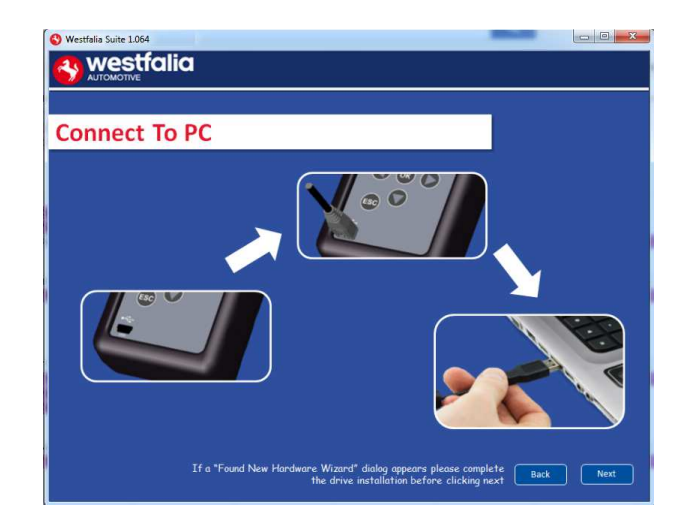

**GB 15.** The Autocode-Mini PC software will then connect to the Internet to register the Autocode-Mini and download your first update. There may be no new updates for your Autocode-Mini.

**<sup>D</sup> 15.** Autocode-Mini PC-programvaren forbindes med Internett for å registrere Autocode-Mini og laste ned de første oppdateringene. Det kan hende at det ikke finnes noen nye oppdateringer for Autocode-Mini på dette tidspunktet.

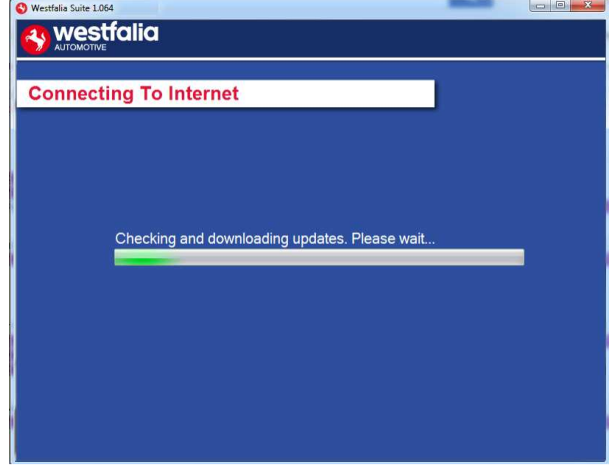

**14.** The Autocode-Mini PC software first needs to detect the Autocode-Mini.

**14***.* Autocode-Mini PC-programvaren må først gienkienne Autocode-Mini-enheten.

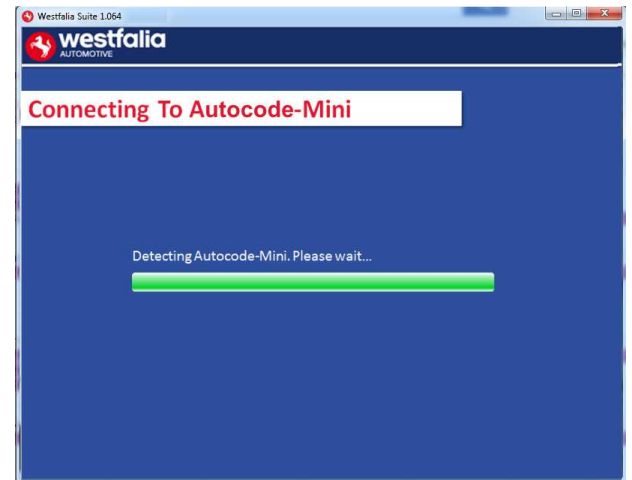

**16.** The latest updates are displayed, select **'Download'** to update your Autocode-Mini. It will be updated with the latest applications.

**16***.* De siste oppdateringene blir vist. Velg **Download** (Last ned) for å utføre Autocode-Minioppdateringen, aktivere abonnementet og motta den nyeste anvendelseslisten.

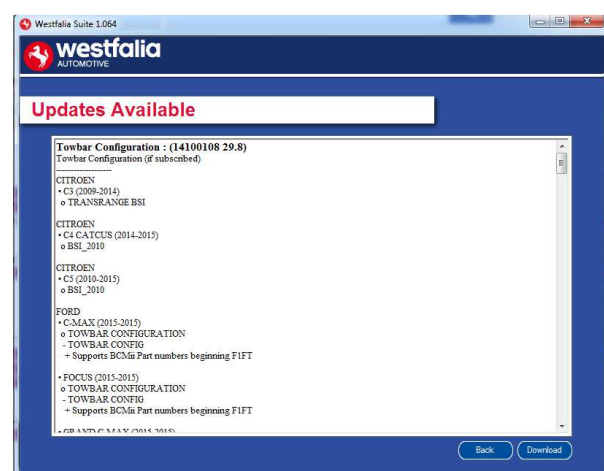

**GB 17.** Please wait whilst the Autocode-Mini is updated, and follow the on screen instructions.

**<sup>D</sup> 17***.* Vent mens Autocode-Mini blir oppdatert, og følg deretter instruksene på skjermen.

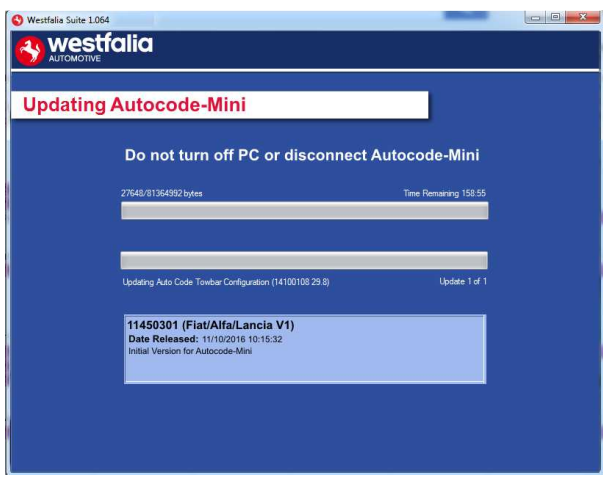

**GB \***If a "Found New Hardware Wizard" dialog appears, please complete the driver installation before clicking next.

**<sup>D</sup> \***Hvis meldingen «Found New Hardware Wizard» (Fant ny veiviser for maskinvare) vises, må du fullføre driverinstalleringen før du klikker på «Next» (Neste).

### **GB <sup>D</sup> Autocode-Mini Update Procedure**

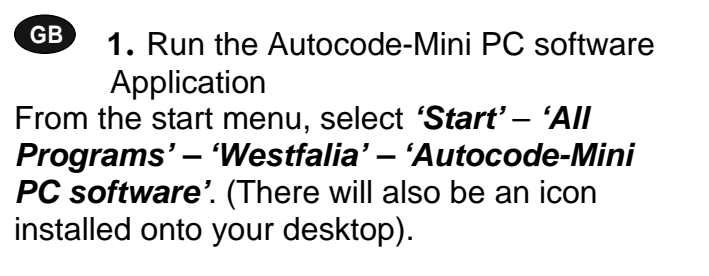

**<sup>D</sup> 1***.* Start så Autocode-Mini PCprogramvaren fra startmenyen **Start (Start) – Programs (Programmer) – Westfalia – Autocode-Mini PC Software (Autocode-Mini PC-programvare).** (Ikonet for programmet blir også installert på skrivebordet).

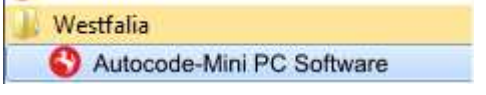

**2.** Select the option **'Get Autocode-Mini Updates'**.

**2***.* Velg alternativet **Get Autocode-Mini Updates** (Last ned oppdateringer for Autocode-Mini).

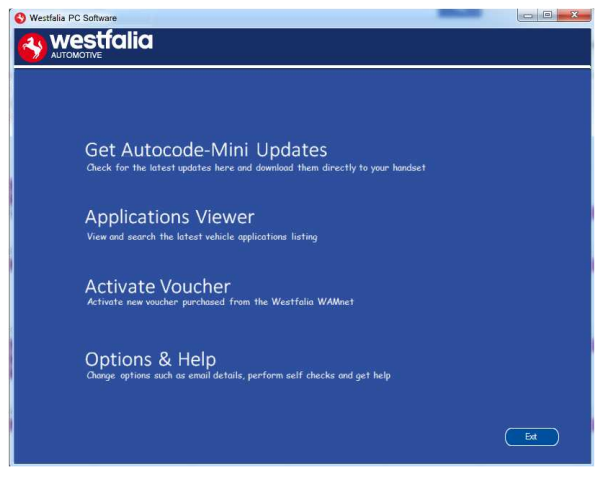

**GB 3.** The PC software will now connect your Autocode-Mini to the download website to confirm your **Customer Number** & **Postcode**.

**<sup>D</sup> 3.** Programvaren forbinder nå Autocode-Mini med nedlastingshjemmesiden og bekrefter **abonnementsnummeret** og **postnummeret** ditt.

**4.** The software will now download the latest updates that you are entitled to.

**4.** Programvaren laster nå ned de nyeste oppdateringene for enheten din.

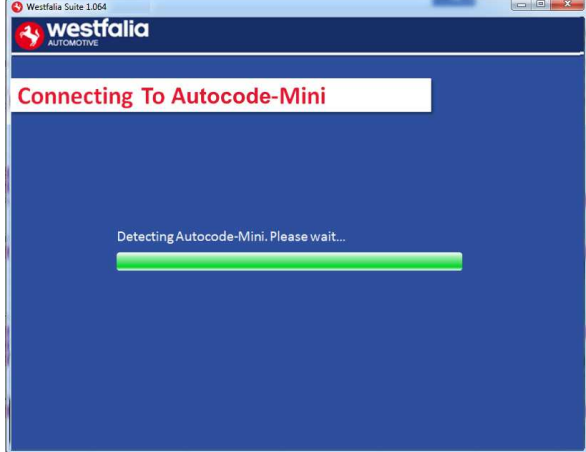

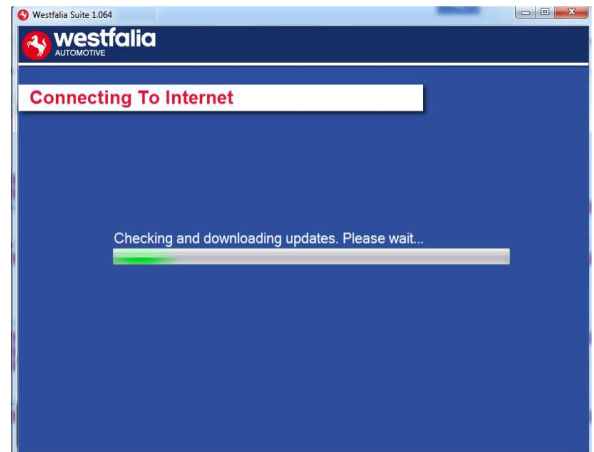

**GB 5.** The latest updates are displayed. Select **'Download'** to update your Autocode-Mini. It will be updated with the latest software.

**D 5.** De nyeste oppdateringene blir vist. Velg **Download** (Last ned) for å oppdatere Autocode-Mini med de nyeste oppdateringene.

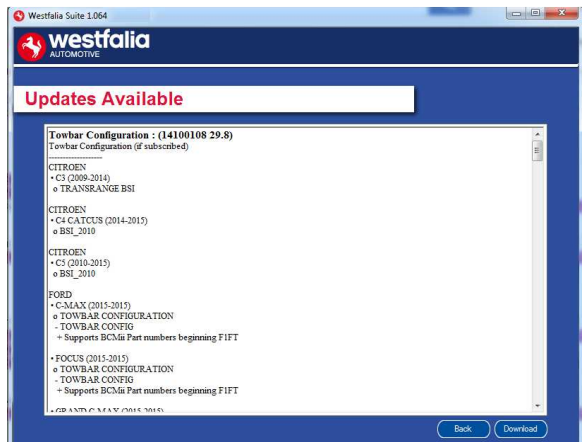

- **6.** Follow the on screen instructions.
- **6.** Følg instruksene på skjermen.

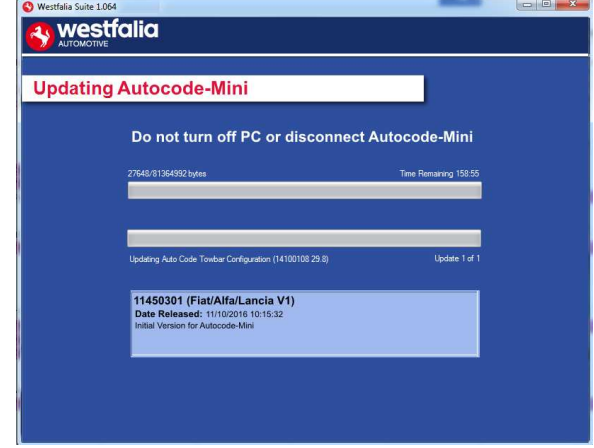

# **GB <sup>D</sup> Options**

**GB 1.** Run the Autocode-Mini PC software application from the start menu select **'Start'** – **'All Programs' – 'Westfalia' – 'Autocode-Mini PC software'**. (There will also be an icon installed onto your desktop).

**<sup>D</sup> 1.** Start Autocode-Mini PC-programvaren fra startmenyen **Start (Start) – Programs (Programmer) – Westfalia – Autocode-Mini PC Software (Autocode-Mini PC-**

**programvare).** (Ikonet for programmet blir også installert på skrivebordet).

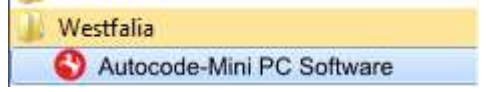

**GB 3.** If you are advised to change your **Customer Number** & **Postcode** you can do this from here. Also please keep your email address up to date here to ensure you receive the latest information from.

**<sup>D</sup> 3.** Når du blir bedt om å endre **abonnementsnummer** og **postnummer**, kan du gjøre det her. Sørg for å holde epostadressen som informasjon om nye oppdateringer skal sendes til, oppdatert.

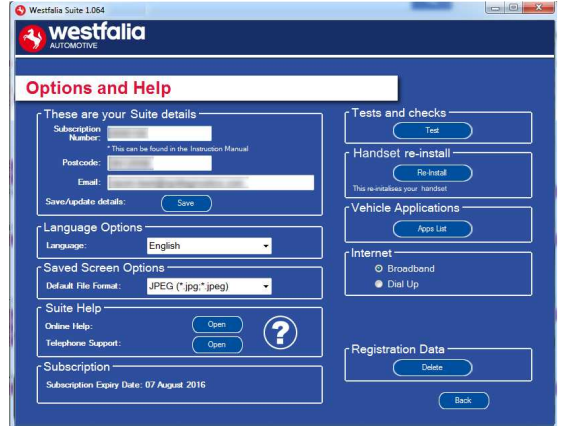

**2.** Select **'Options & Help'** from the menu.

**2.** Velg **Options & Help** (Alternativer og hjelp) fra valgmenyen.

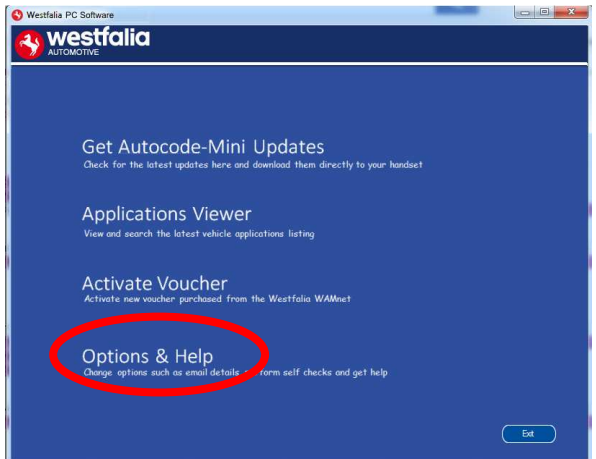

**4.** Selecting the **'Tests and checks'** button allows you to perform tests to verify that your Autocode-Mini is functioning correctly and that you are able to connect to the **www.westfaliaautocode.co.uk** website and download the latest software.

**4.** Når du klikker på knappen **Test**, kan du kontrollere om Autocode-Mini fungerer som den skal og om den kobler seg til hjemmesiden **www.westfalia-automotive.com** for å motta oppdateringer derfra.

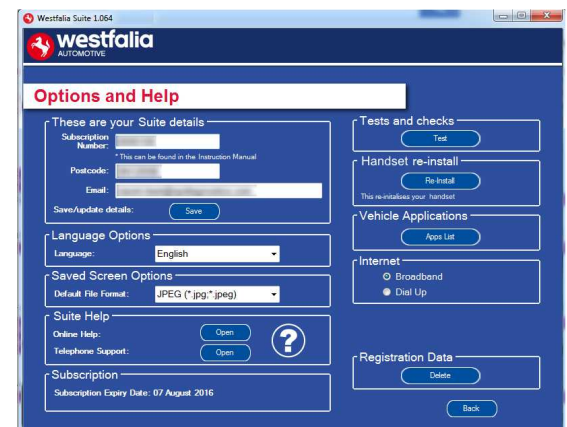

**GB 5.** You will be asked to perform these tests if you experience problems and need to contact a Product Support representative or engineer. This information is also reported back to the www.westfalia-autocode.co.uk website in order for the engineer to assist you in resolving your problem.

**D 5.** Ved problemer eller feilmeldinger blir du bedt om å utføre denne testen når du tar kontakt med teknisk kundestøtte eller produktingeniør. Denne informasjonen blir også sendt til **www.westfalia-**

**automotive.com** slik at produktingeniøren kan finne en løsning på problemet.

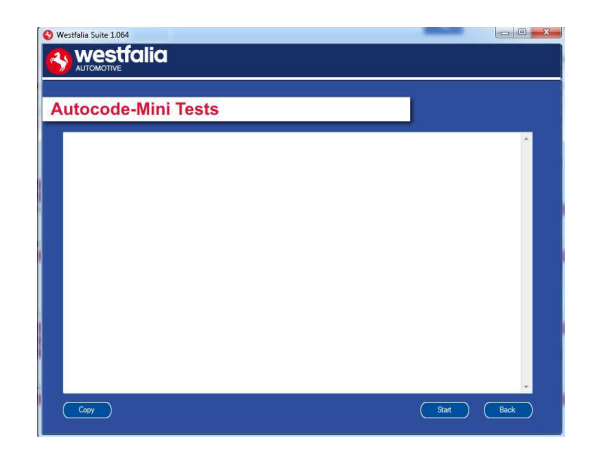

**GB 7.** Connect your Autocode-Mini as per the instructions within the Autocode-Mini update PC software. Connect mini USB to Autocode-Mini and USB to PC. Refer to the **'Autocode-Mini Update Procedure'** for more information.

**6.** Selecting the **'Autocode-Mini re-install'** button allows you to force the Autocode-Mini to download your latest update again. This can be used if you think there is a problem with your last update.

**6.** Ved å velge knappen **Autocode-Mini reinstall** (Installer Autocode-Mini på nytt) kan du gjenta den siste oppdateringen. Dette kan være nyttig når en feil kan ledes tilbake til den siste oppdateringen.

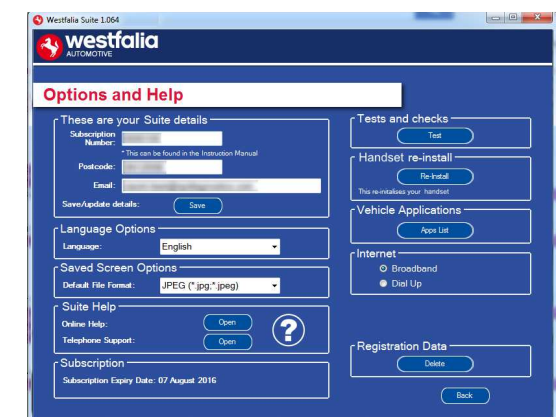

**<sup>D</sup> 7***.* Koble til Autocode-Mini som avbildet, og følg instruksene i Autocode-Mini PCprogramvaren. Koble Mini-USB-pluggen til Autocode-Mini, og koble USB-pluggen til PC-en. Følg instruksene under **Autocode-Mini Update Procedure** (Oppdatere Autocode-Mini) for mer informasjon.

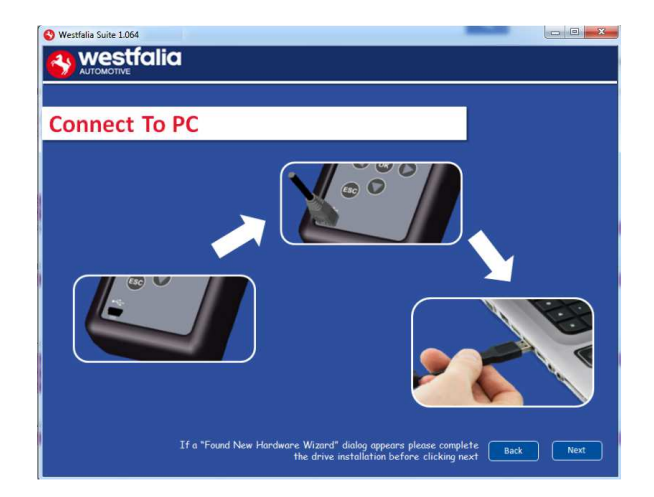

### **GB Application Viewer**

The Application viewer functionality allows you to view all of the vehicles supported.

The Application viewer allows you to narrow your search by Manufacturer, Model and Type and then shows you the coverage for different engine sizes and year. This allows you to identify if a vehicle will be supported prior to coming in to have work done.

# **<sup>D</sup> Anvendelsesvisning**

Funksjonen til Anvendelsesvisningen gjør det mulig å vise alle støttede kjøretøy.

Anvendelsesvisningen gjør det mulig å begrense søket etter kjøretøyprodusent, modell og type og viser dekningen for ulike motorvarianter og modellår. Dette gjør det mulig å kontrollere om et kjøretøy er støttet, før en verkstedsavtale blir avtalt med kunden.

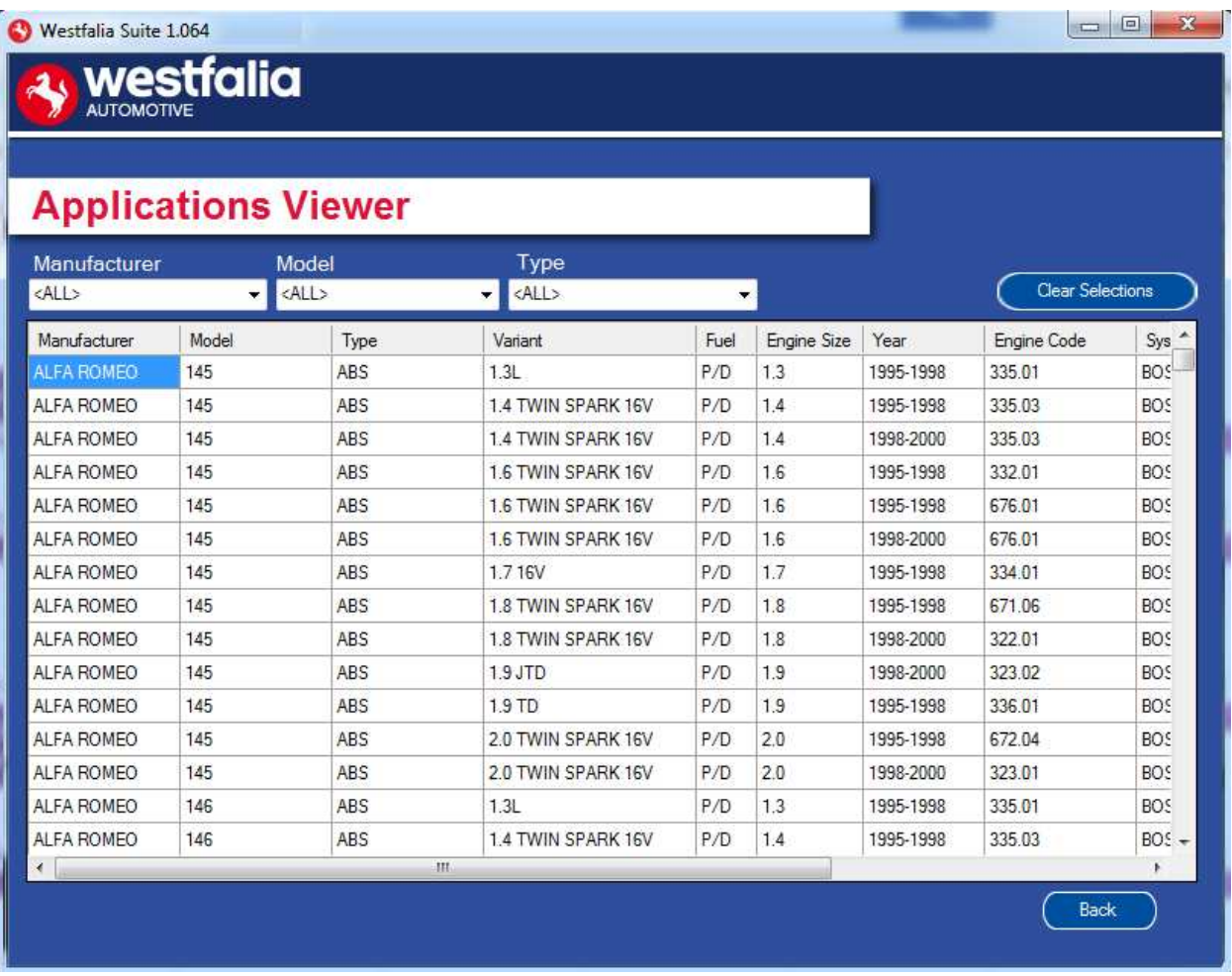

**GB** Note: The coverage shows what is supported; there can be instances where the same vehicle has a different system fitted that isn't supported.

**D**<br>Derknad: Oversikten viser hva som blir støttet. Det kan hende at det er montert et annet system som ikke er støttet, på det samme kjøretøyet.

## **GB <sup>D</sup> Purchase Voucher**

**GB 1.** As a registered user, navigate to the Westfalia WAMnet and log in.

**<sup>D</sup> 1***.* Som registrert bruker navigerer du til Westfalia WAMnet og logger deg inn.

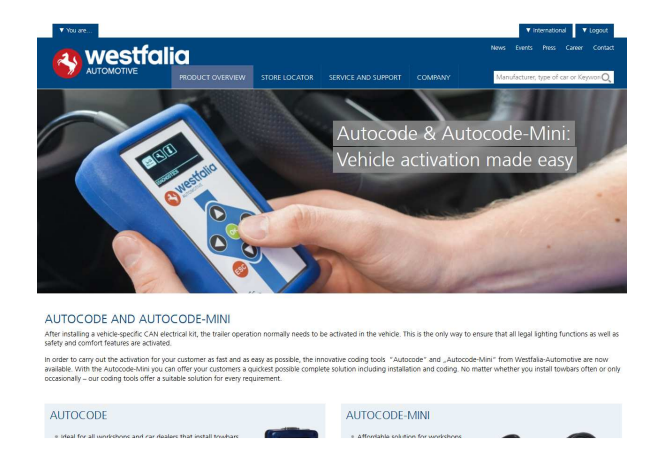

#### **GB 3.** Find the product you want to purchase and select **'Order Now'**.

**<sup>D</sup> 3***.* Velg produktet du vil ha og trykk deretter på **Order Now** (Bestill nå).

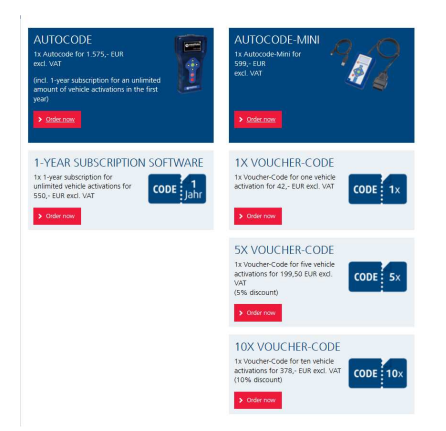

**2.** Select **'Webshop'.**

#### **2.** Velg **Webshop** (Nettbutikk).

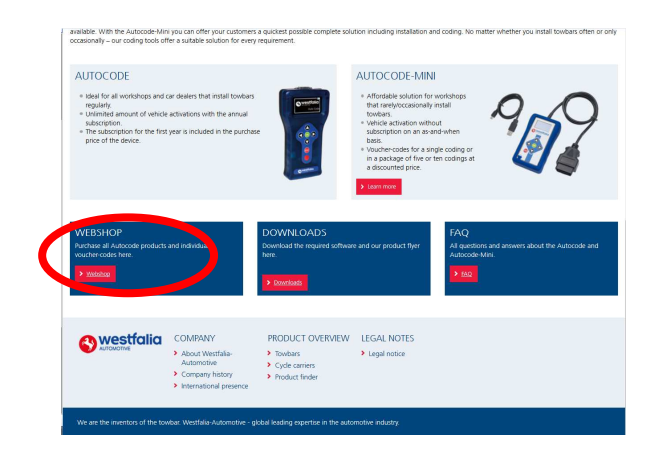

**4.** Review your basket. If all of your details are correct, select **'Order Now'**.

**4***.* Kontroller handlekurven. Hvis all informasjon er korrekt, velger du **Order Now** (Bestill nå).

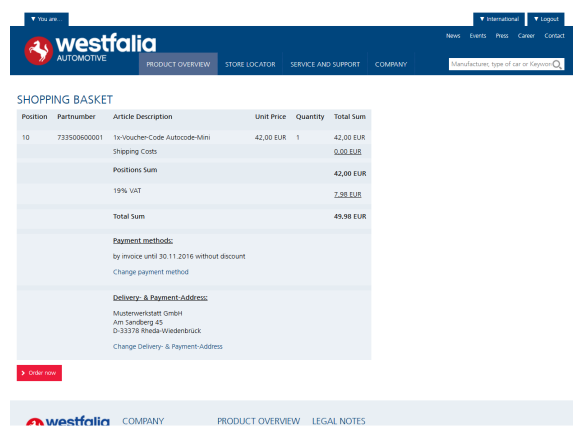

# **GB <sup>D</sup> Activate Voucher**

**GB 1.** Select **'Activate Voucher'** from the menu.

 $\bullet$  **1**. Velg Activate Voucher (Aktiver kupongkode) i hovedmenyen.

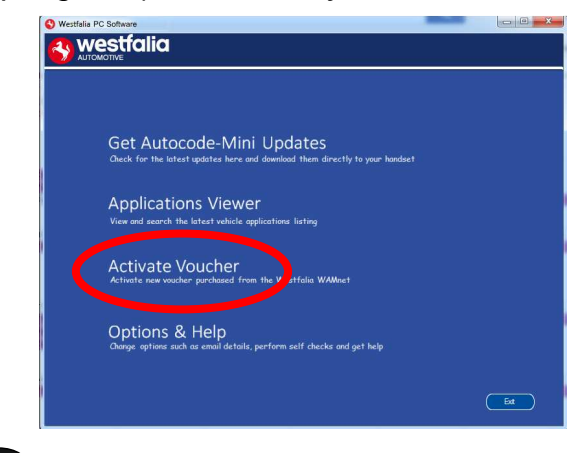

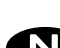

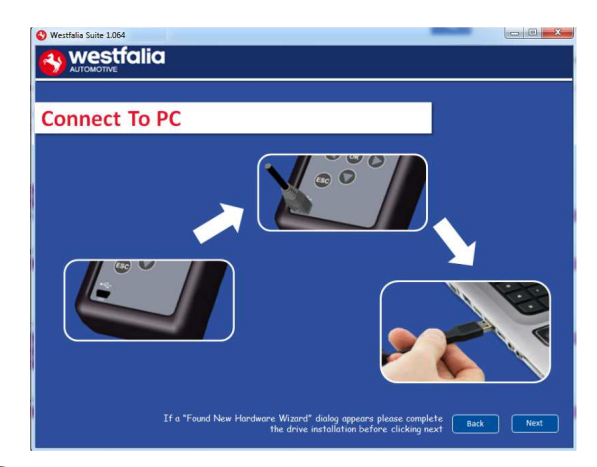

**GB <sup>5</sup>.** The voucher will then be applied. **6.** Your device is now ready to use. **<sup>D</sup> <sup>5</sup>***.* Kupongen blir overført. **<sup>6</sup>***.* Enheten er nå klar til bruk.

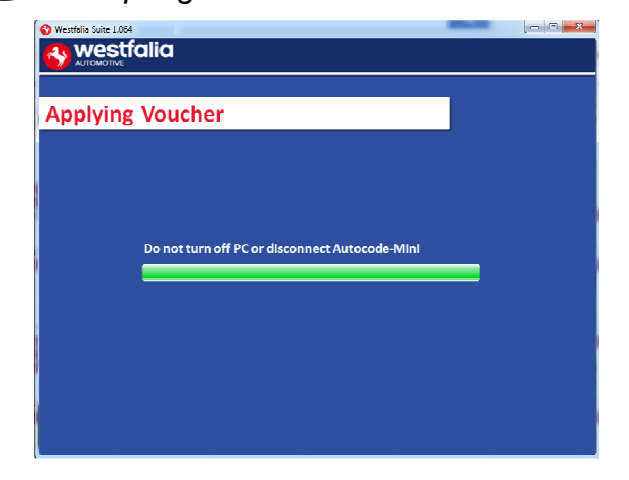

**2.** Enter your 12-digit voucher code into the boxes provided.

**2.** Angi den 12-sifrede kupongkoden i det angitte feltet.

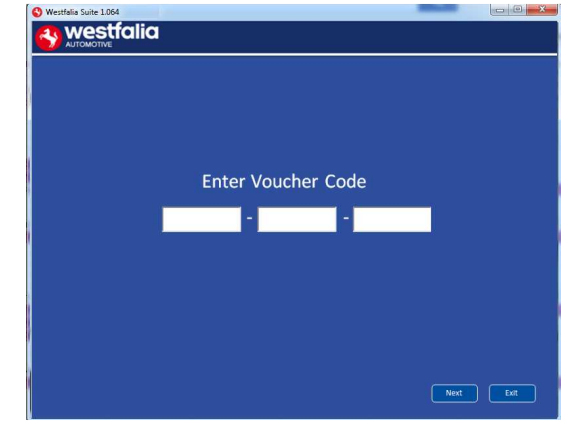

**GB <sup>3</sup>.** Follow the On-Screen Instructions. **4.** The PC software first needs to connect to the Autocode-Mini, then it will connect to the Internet to verify your voucher code.

**<sup>D</sup> <sup>3</sup>***.* Følg instruksene på skjermen. **4***.* Først må PC-programvaren kjenne igjen enheten. Deretter forbindes den med Internett for å verifisere kupongkoden din.

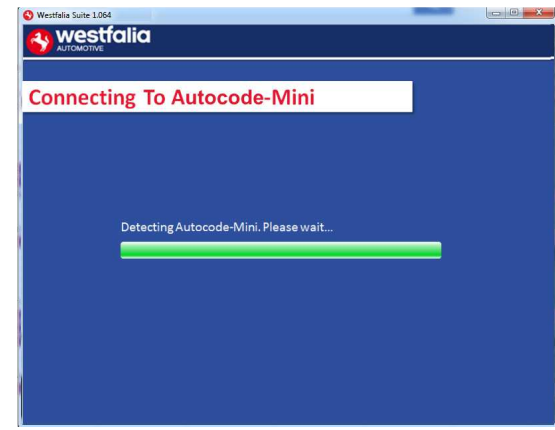

- 
- 

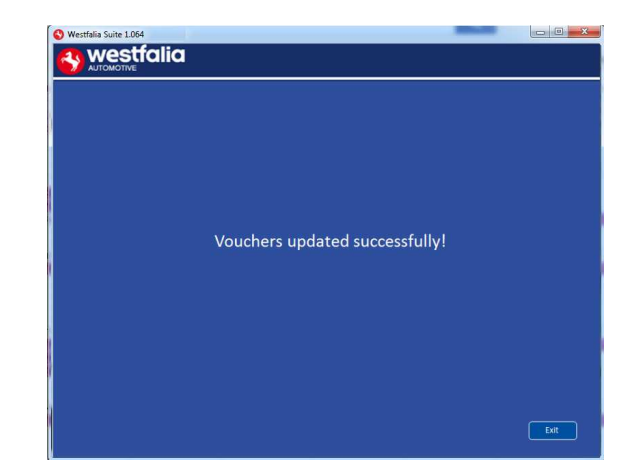

### **GB FAQ / Common Handset Error Codes**

- Q. How can I contact support?
- A. You can contact support by the following methods. Phone: +44 1225 702104 Website: **www.westfalia-AutoCode.co.uk** Email: Via the **www.westfalia-AutoCode.co.uk** website
- Q. How do I know when an update is available?
- A. You will be notified of updates as they become available through the built in notification tool that installed as part of the Autocode-Mini suite.
- Q. I am getting a message saying 'File Missing'?
- A. The appropriate file is missing. Please check for updates.
- Q. How do I turn on the ignition on a keyless start vehicle?
- A. This is dependent on manufacturer but generally you would press and hold the start button for a period of time or press and release the start button. Please refer to owner's manual for more details

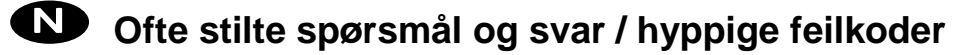

Spørsmål: Hvordan tar jeg kontakt med teknisk kundestøtte?

Svar: Du kan nå teknisk kundestøtte på følgende måter:

Telefonnr.: +49 5242 907-500

Hjemmeside: **www.westfalia-automotive.com**

E-post: via **www.westfalia-automotive.com** kontaktskjemaet på hjemmesiden

Spørsmål: Hvordan finner jeg ut når en oppdatering er tilgjengelig?

Svar: Du blir regelmessig informert om tilgjengelige oppdateringer via varslingsverktøyet som er bygget inn i Autocode-Mini-programserien.

Spørsmål: Jeg får opp feilmeldingen «File missing» (Fil mangler). Hva skal jeg gjøre? Svar: Den korrekte filen mangler. Oppdater enheten ved hjelp av PC-programvaren.

Spørsmål: Hvordan slår jeg på tenningen på et kjøretøy med «Keyless Drive» (med start/stopp-knapp)?

Svar: Det avhenger av bilprodusenten – Se håndboken for kjøretøyet. Ofte må start/stoppknappen holdes trykket i noen sekunder.

**GB**

### **Technical Specification**

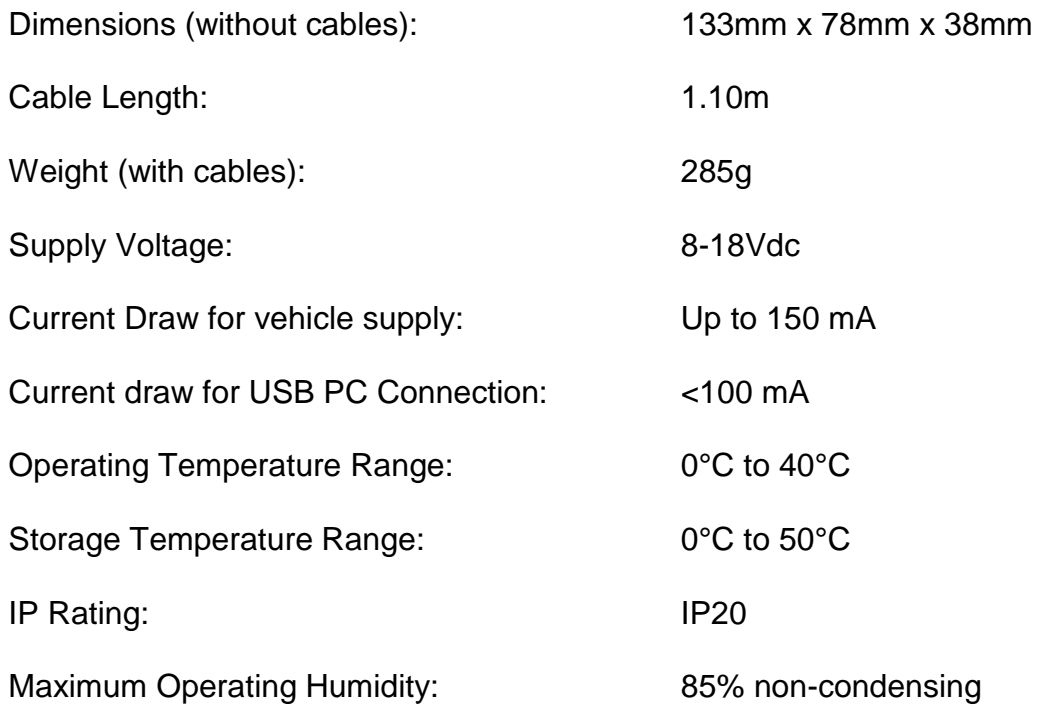

#### **Note: the unit must not be operated in wet conditions.**

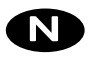

### **Tekniske spesifikasjoner**

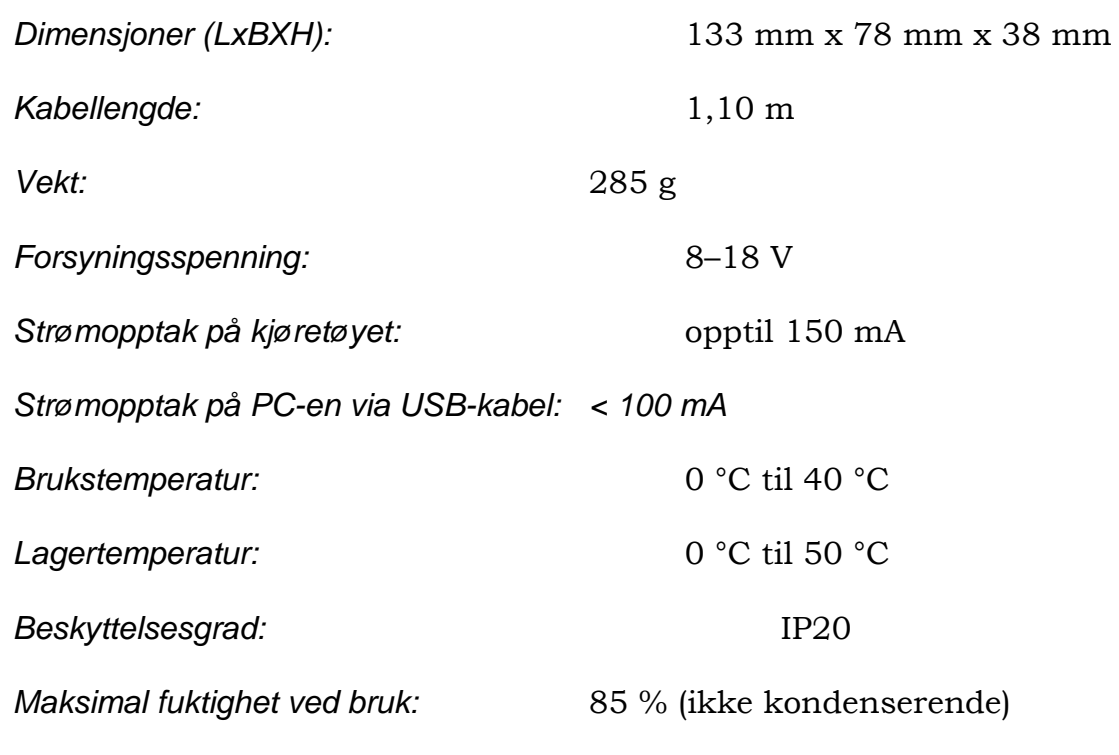

**Merk: Enheten må ikke brukes i fuktige omgivelser.**